# **SE655 (WA9018) & SE965 (WA9016) End-Cap INSTALLATION INSTRUCTIONS**

*WARNING! Installation of any components must be performed using appropriate anti-static devices. If unavailable, discharge body static by touching a grounded metallic object before opening any covers on the hand-held.*

Along with the end-cap (either SE655 or SE965), these kits include the following:

**•** M2.6x8L Torx T6 screws (x4)

#### *WARNING! Always disconnect the unit from all power sources (battery & A/C power) before servicing components.*

- **1.** Remove the existing end-cap (x4 screws), back cover (x6 screws), and battery.
- **2.** Slide the flex cable attached to the end-cap through the opening at the top of the unit, and secure the end-cap in place using the 4 screws included to a torque of 2.6 in-lbs.

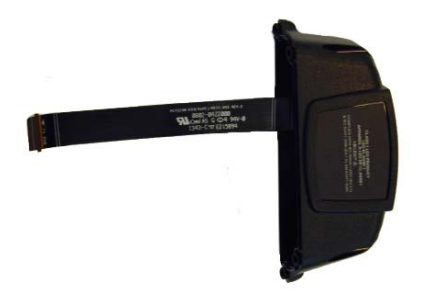

**3.** Insert the flex cable into the 1D scanner connector, pushing the latch down to secure the flex cable in place.

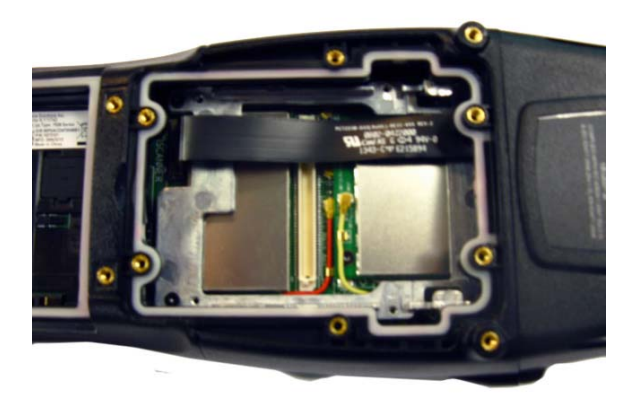

- **4.** Install the back cover (x6 screws) torqued to 2.6 in-lbs.
- **5.** Insert the battery, and replace the battery cover.

#### **Once the end-cap is installed:**

- **1.** Press and hold down the **[Power] [FN/BLUE]** and the top-middle **[SCANNER]** button simultaneously to display the *Boot* menu.
- **2.** Press the **[s]** key to display the *Scanner* menu. (For numeric keyboard users, press the **[FN/ORANGE]** key, press the **[7]** key four times, and then press the **[FN/ORANGE]** key again.)
- **3.** Type the number corresponding with the end-cap you have installed **67** to configure the *SE655*, or **63** to configure the *SE965*. Press **[ENTER]**.
- **4.** Choose option **1** to run the main OS.

**5.** Press and hold down the **[Power] [FN/BLUE]** and the top-middle **[SCANNER]** button simultaneously to display the *Boot* menu again.

*NOTE It is critical that you execute the previous step to display the Boot menu again; if this step is omitted, the DataWedge*  Status Icon indicates that DataWedge is in idle mode **in a making the capture device unavailable**.

**6.** Next, perform a clean boot – at the *Command>* prompt, type **.clean** (for numeric keyboard users, type **.25326**). Press **[ENTER]**.

*NOTE For Windows Embedded Hand-Held 6.5, clean booting the device removes the add-on CAB file. It must be re-installed.*

### **To re-install the add-on CAB file:**

- **1.** Download the add-on CAB file from Ingenuity Working to your Workabout Pro4.
- **2.** Double-click the add-on CAB filename to install the CAB file.

## **Service Information**

If you have a problem using the equipment, contact your facility's Technical or Systems Support. If there is a problem with the equipment, they will contact the Global Support Center at: http://www.zebra.com/support.

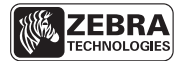

**Zebra Technologies Corporation Lincolnshire, IL U.S.A. http://www.zebra.com**

**Zebra and the Zebra head graphic are registered trademarks of ZIH Corp. The Symbol logo is a registered trademark of Symbol Technologies, Inc., a Zebra Technologies Company.**

**© 2015 Symbol Technologies, Inc.**

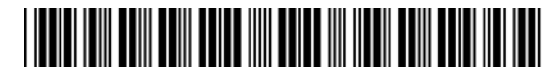

**8000303-001 Revision A — February 2015**